# **Result entry validation – league sites**

This feature allows league administrators to choose which elements of result and scorecard entry they wish to have validated and then refer any exceptions to them through Play-Cricket's workflow. Different schedules may be defined so that different criteria and deadline thresholds can be applied to selected divisions and cup competitions.

Get started by selecting Validation Rules from the Competitions section of the Admin Home page.

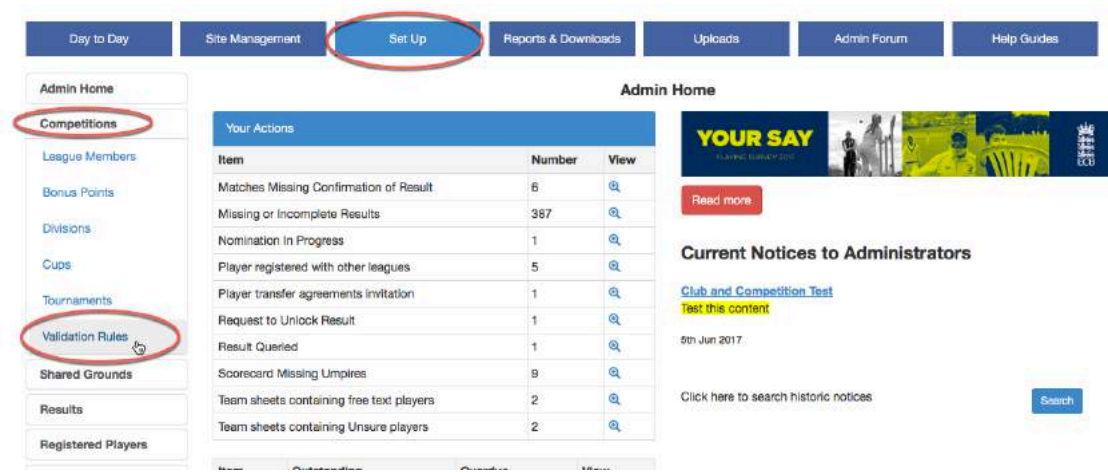

Click the Add button to create a schedule.

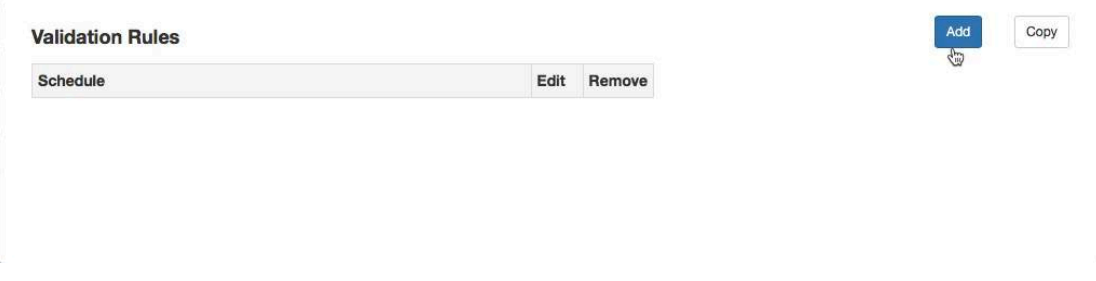

The Copy button allows administrators to create new schedules based on an existing one.

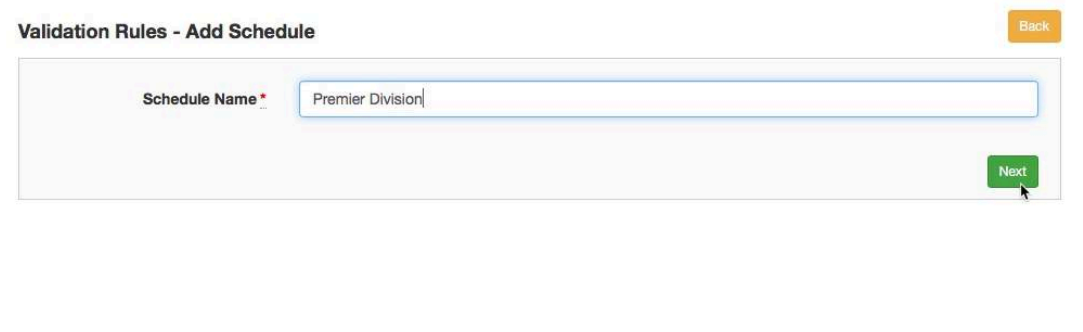

Enter a name for the schedule and select Next.

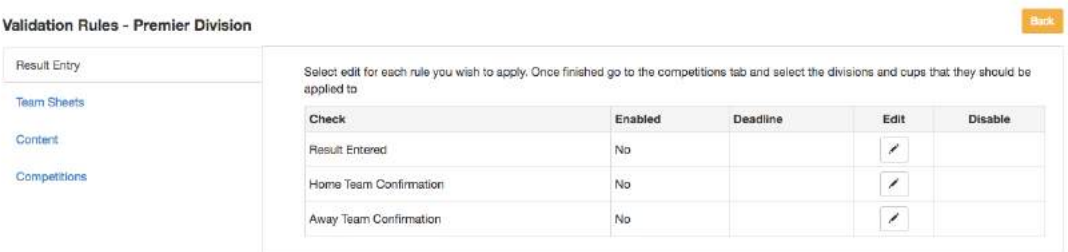

Click the Edit icon for Result Entered.

Select all the boxes that are required when a result is entered and save the changes.

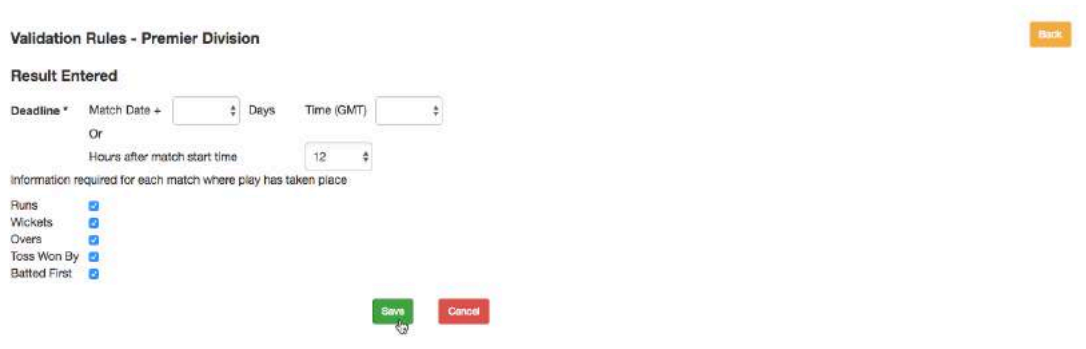

The Result Entered line is updated.

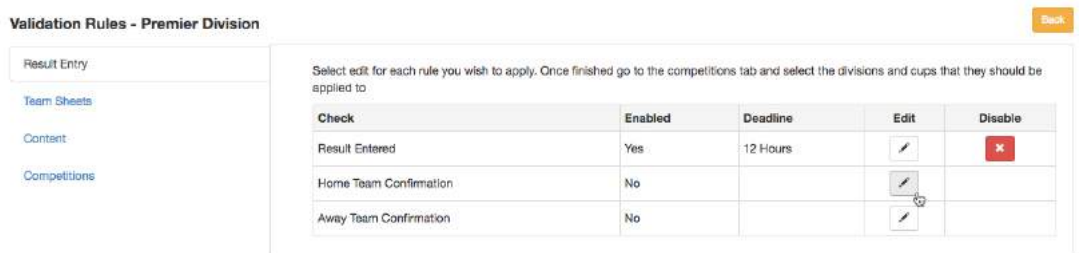

Edit the Home Team Confirmation and the option to enter details for the Away Team Confirmation at the same time appears.

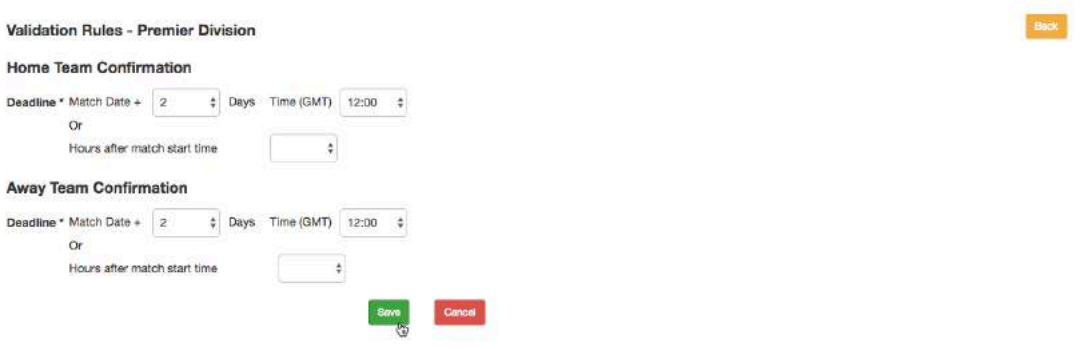

When the Result Entry section has been completed, select the Team Sheets option.

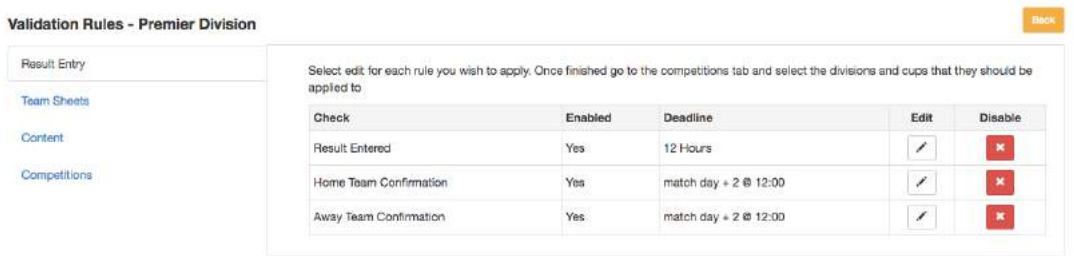

**Please note that this check is concerned purely with the team sheets that are populated when the result is uploaded, and not the scorecard.**

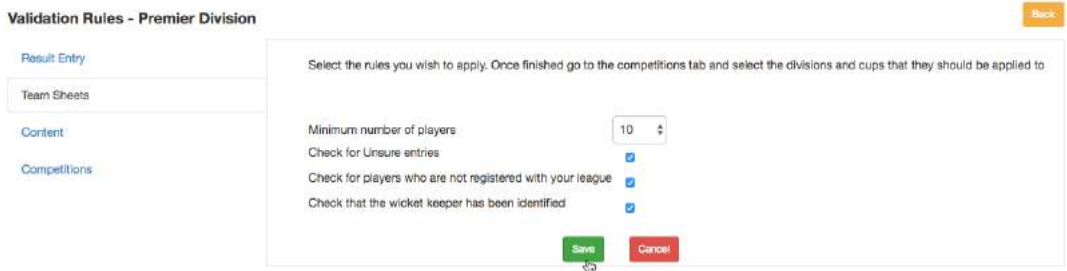

Select the rules to be applied, save the entry and the Content tab will be displayed.

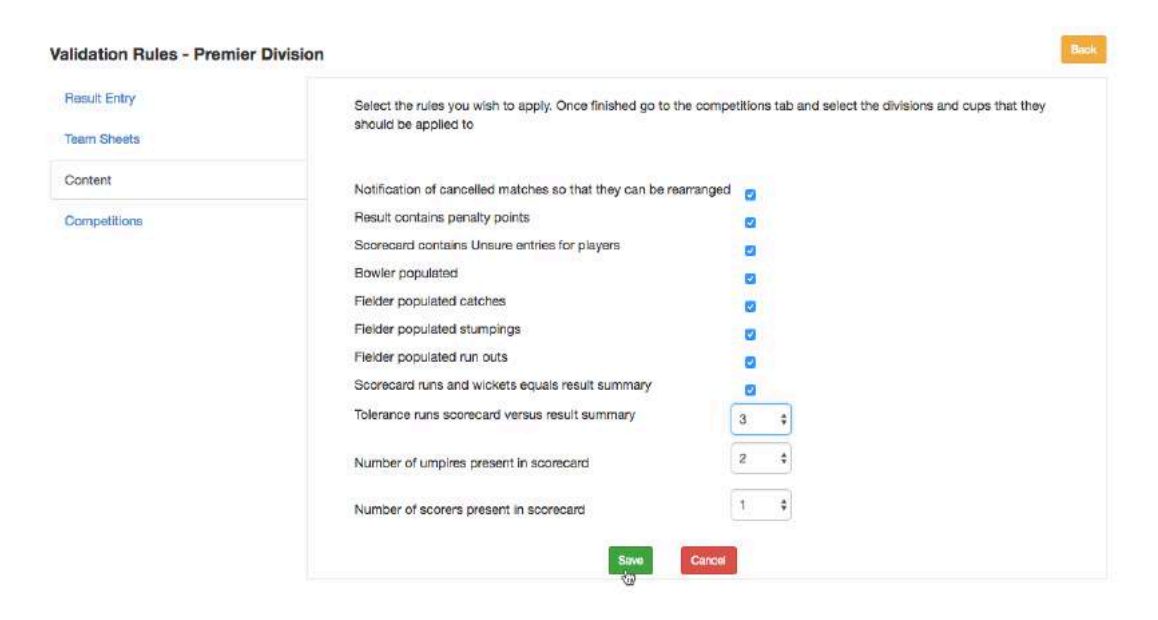

As before, select any rules that you wish to apply.

Save the entry and the Competitions tab will be displayed.

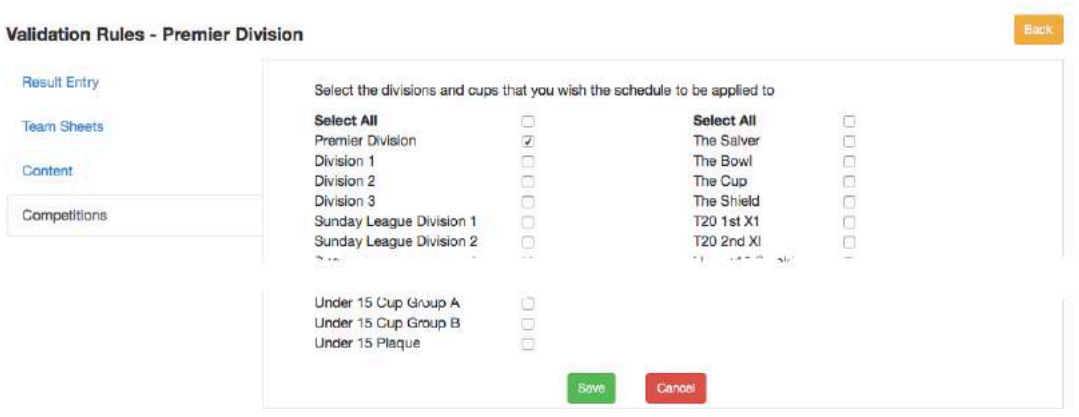

Select the divisions and cups to which the validation schedule applies and save the changes.

The Set Up screen for Divisions and Cups displays the validation rule which applies. Notice that this is a field which can be used to select a different schedule if others exist.

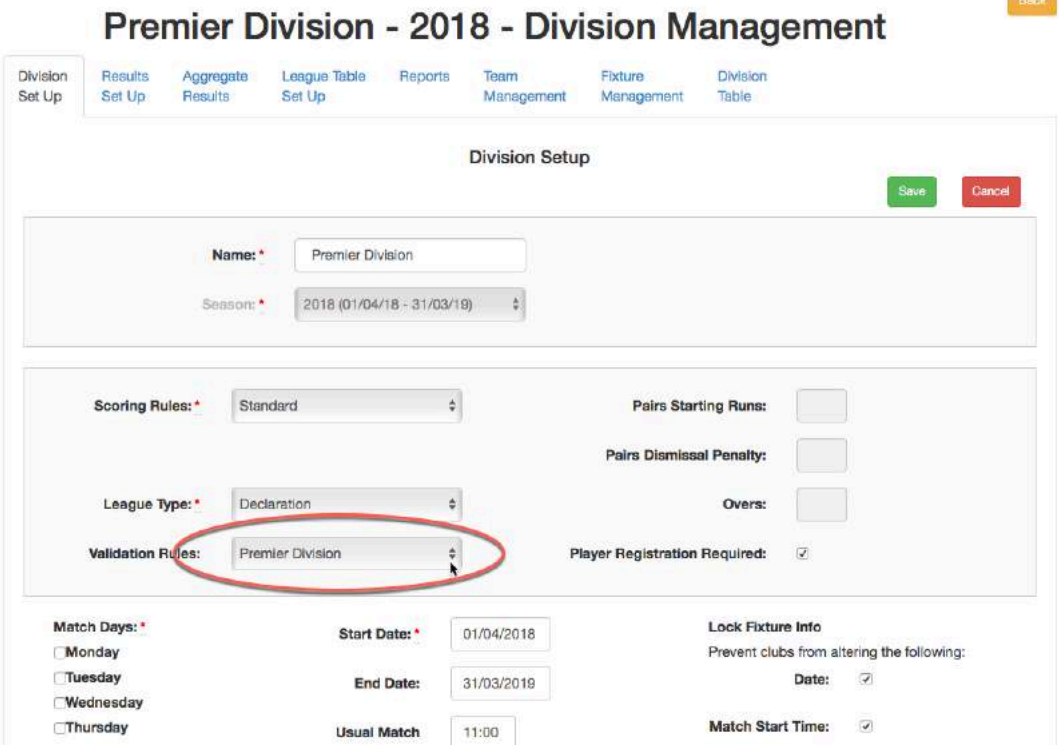

Back

## **Missing or Incomplete Results**

When the system detects records with validation errors, and the deadline for entry has passed, these may be viewed from the Admin Home page under 'Your Actions'.

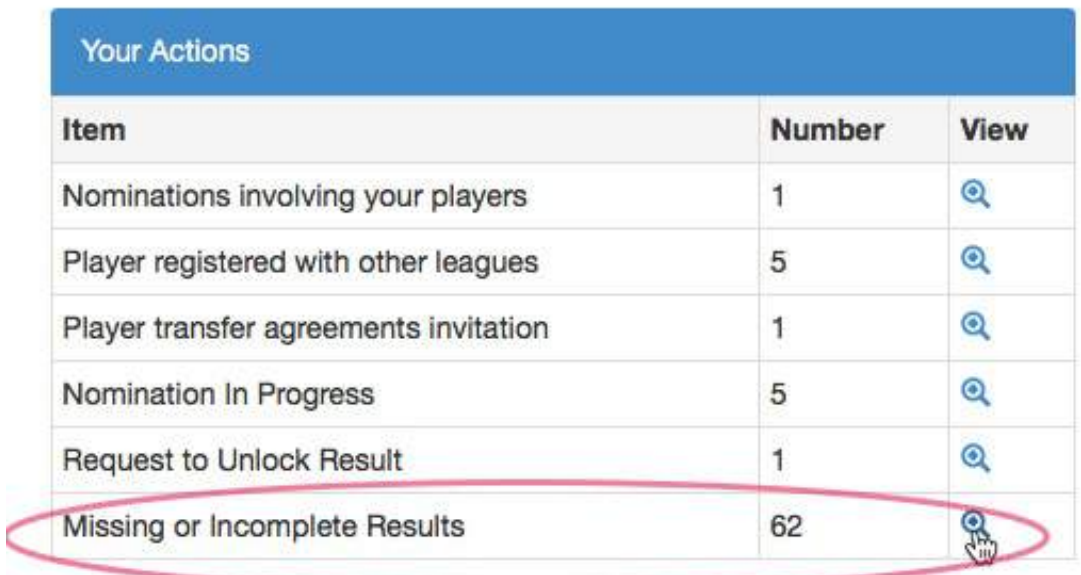

## Click the View icon to see the list.

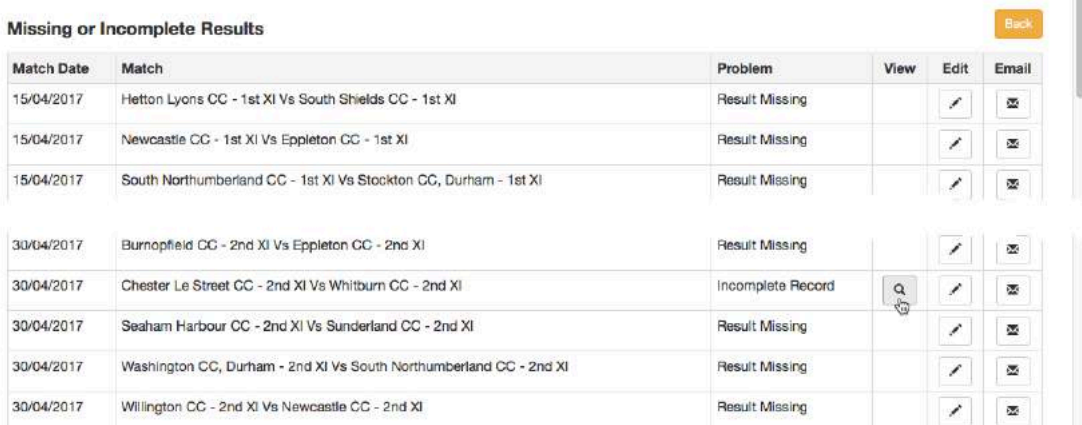

Select the view icon by the match get the details.

In the example below, the details of the team batting first are missing.

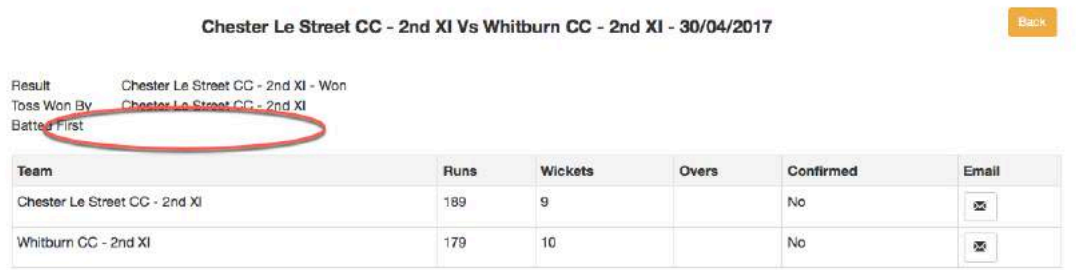

The clubs involved will also see a notification on their Administration Home page and the administrators just need to click the edit icon to edit the result.

In the next example, the match result has been recorded as 'Abandoned' but there have not been any balls bowled. In this case, the result should be amended to 'Cancelled' since 'Abandoned' applies to matches where the toss has taken place and at least one ball has been bowled. Cancelled matches are not checked for missing information.

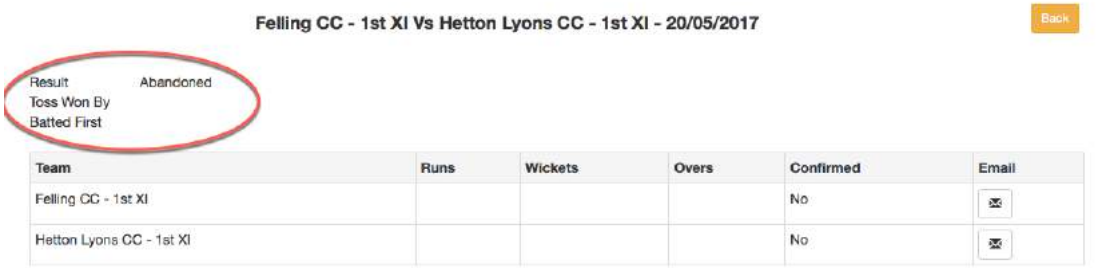

Once the scorecard issues have been resolved, the notification will be removed from the list.

## **Sending emails**

Where available, the email's list of recipients will include:

- 1. the team captain (over 16 years old) from the home club's team page
- 2. the team captain (over 16 years old) from the team sheet of the home club for the match concerned
- 3. the team manager from the home club's Teams administration page
- 4. the Hon. Secretary from the home club's About Us page
- 5. each person with a role of main administrator or results administrator from the home club

## **Missing Confirmations**

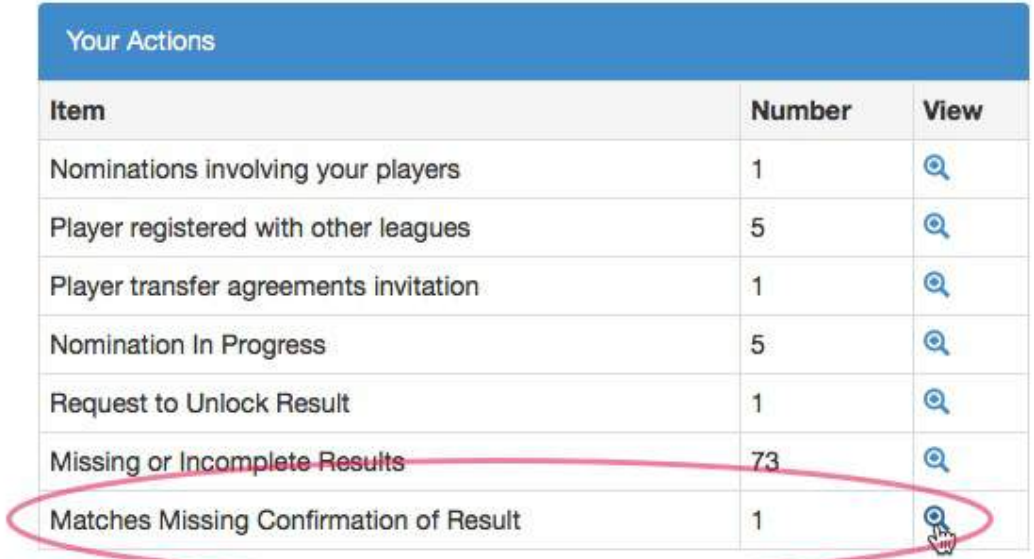

The missing confirmation notification will appear when

- a result has been entered and validation checks have been completed according to the league's requirements
- runs, wickets and overs have been entered
- the result is not cancelled or conceded
- the scorecard has not been locked by the league
- the club/county board has not confirmed the result
- the confirmation deadline has been reached for the home/away team

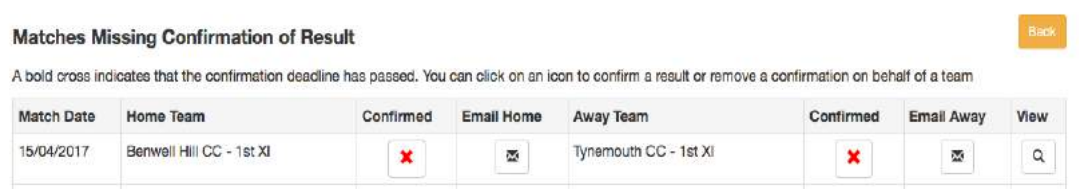

You may confirm the result for each team by selecting the 'Confirmed' icon.

The View icon will give you the results that have been entered as per the example below.

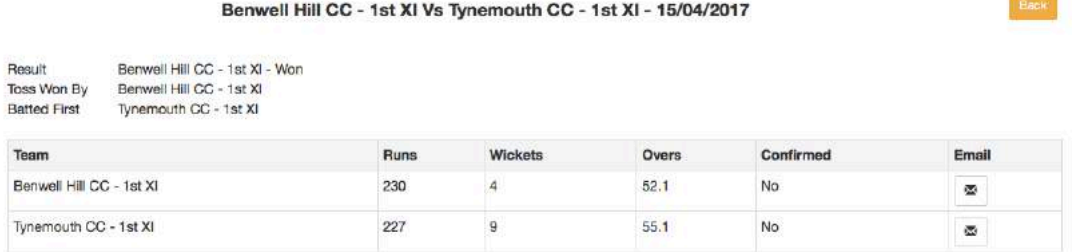

Again, you may email the individual clubs asking each one to confirm as necessary.

If either club has queried the result, a notification will appear on the Admin Home page.

## Admin **I**

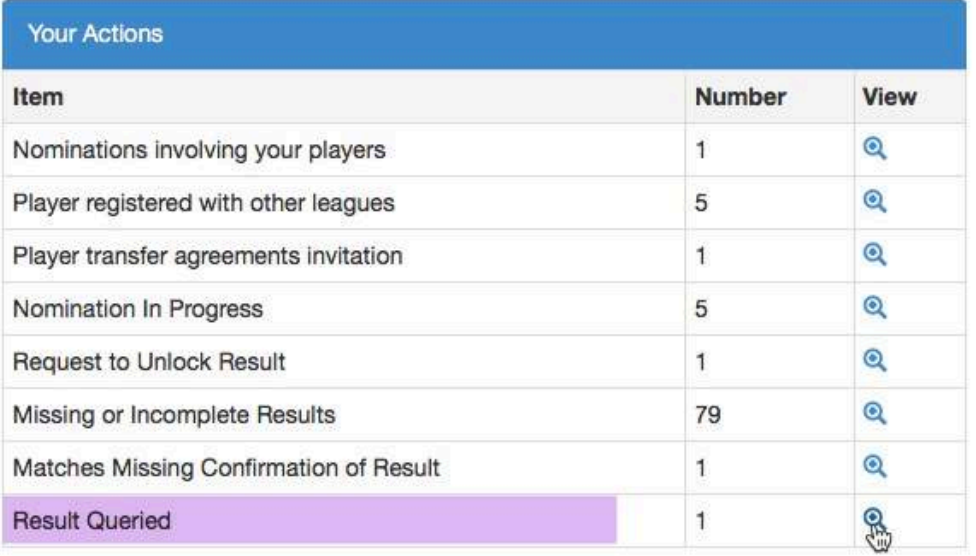

#### Click View to see the query:

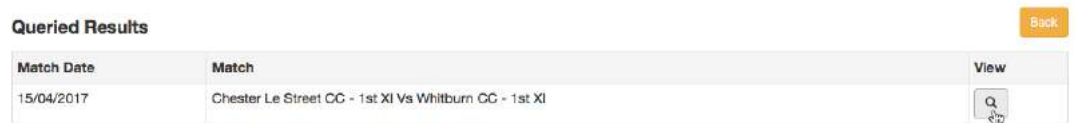

You will see the club that raised the query, the persons involved and the query itself will appear in red.

The result page will also be presented for amendment.

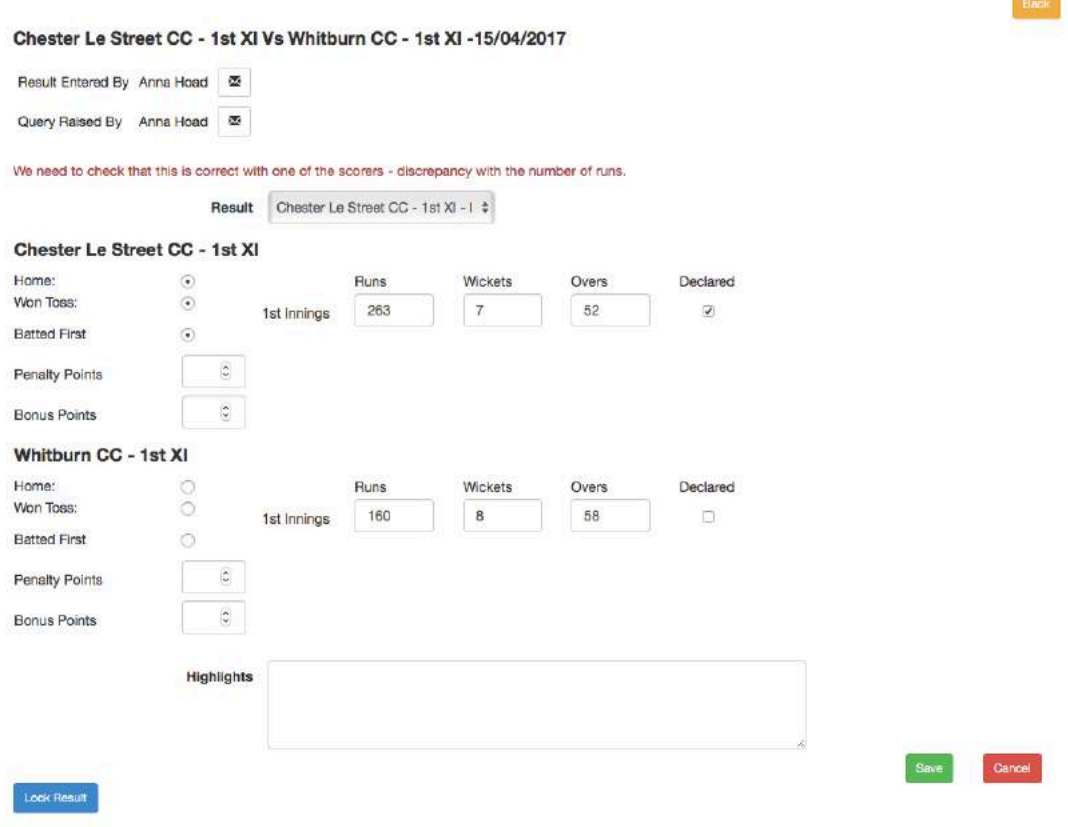

The notification will be removed from your site and the opposition club's site when the result is locked.

## **Team sheets validation**

Checks are carried out against the players listed in the team sheets according to the validation rules that have been selected.

These could include:

- 1. A minimum number of players
- 2. 'Unsure' entries
- 3. Unregistered players listed for a game requiring player registration
- 4. Players listed in the team sheets for two different teams on the same day.

Here are examples of the team sheets notifications that may appear on the Admin Home page:

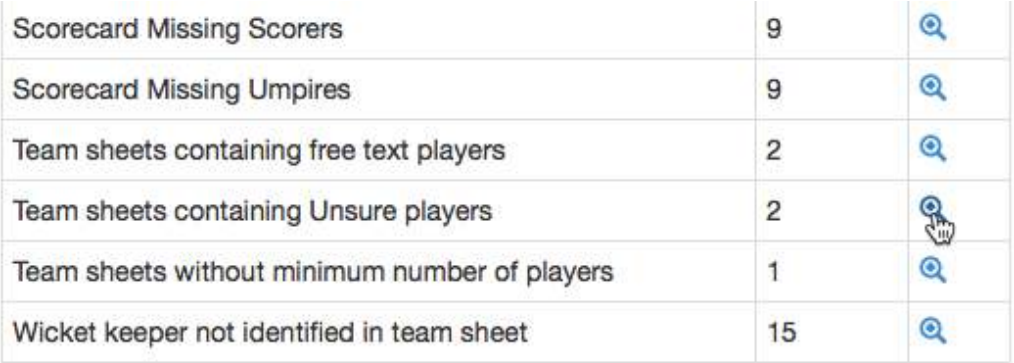

## **Team sheets containing Unsure players**

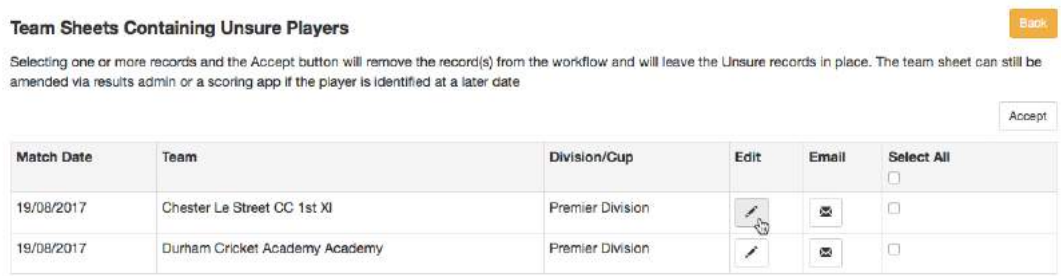

Select the Edit icon to view the scorecard.

You may select a record and then click Accept. This will remove the record from the view and leave the Unsure entries in place to be addressed by a club administrator.

Note that if you accept the scorecard, the notification will also be removed from the club's workflow.

Here is an example of a team sheet with an 'unsure' player. Note that although it is for  $12<sup>th</sup>$  man, the system will still report it.

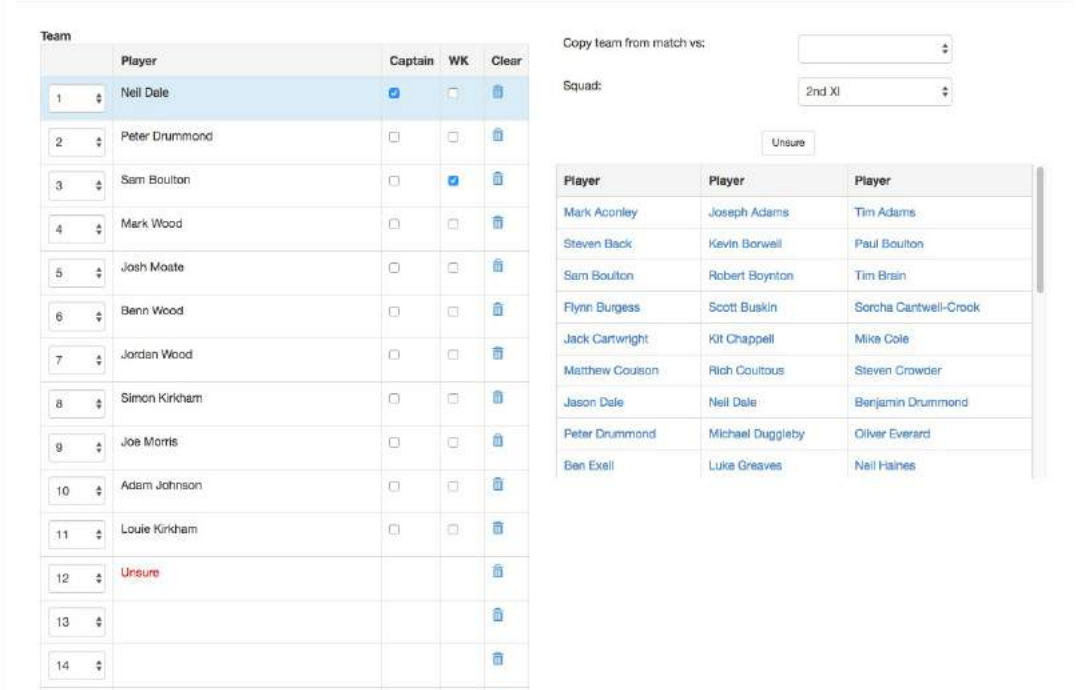

## **Team sheets without minimum players**

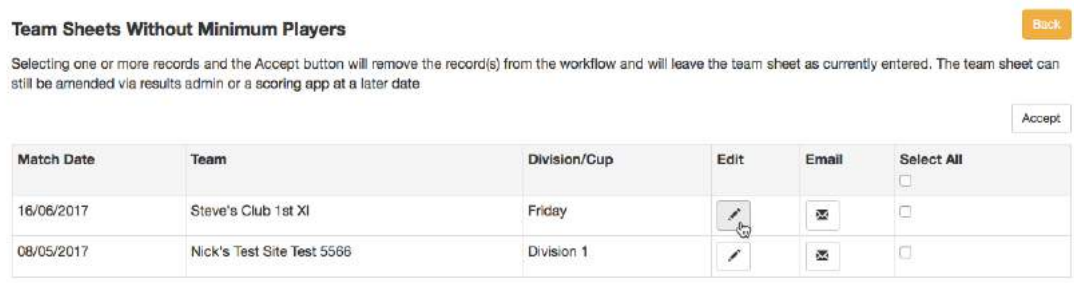

Click Edit to view the team sheet. In the following example, there are only nine players but the minimum specified was ten. The player in red is not registered with the league, so this team sheet would also produce a 'Team sheets containing unregistered players' notification.

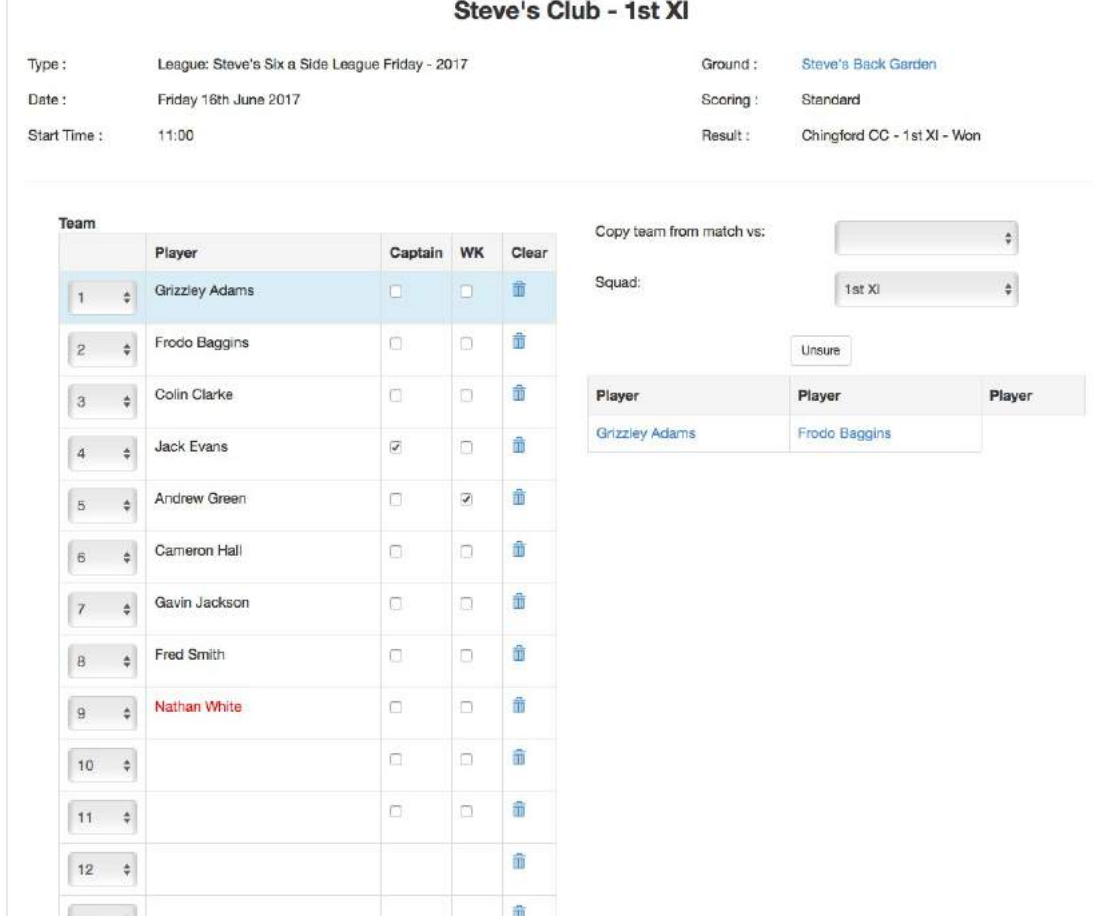

Select the record and Accept the team sheet to remove the notification from your site and the club's site.

## **Team sheets containing unregistered players**

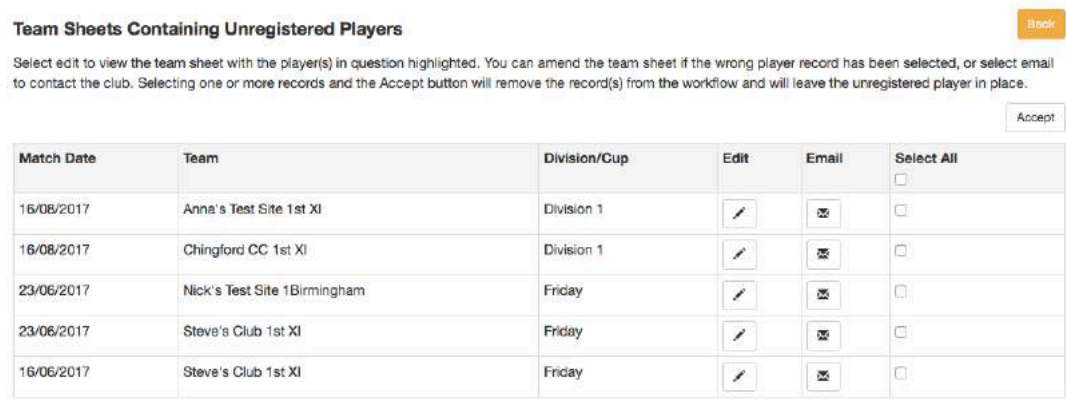

As before, click Edit to view, or Select the record(s) and Accept the team sheet(s) to remove the notification(s) from your site and the club's site.

## **Players Listed Multiple Team Sheets (**temporarily disabled**)**

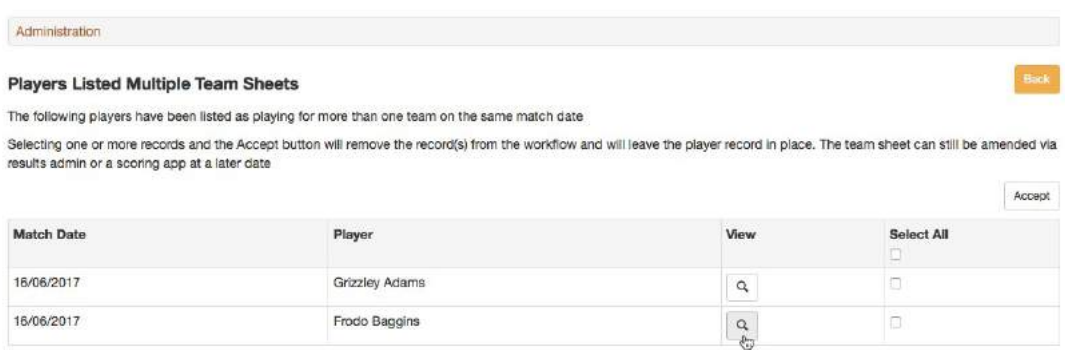

View the player's detail and a screen like the following will appear.

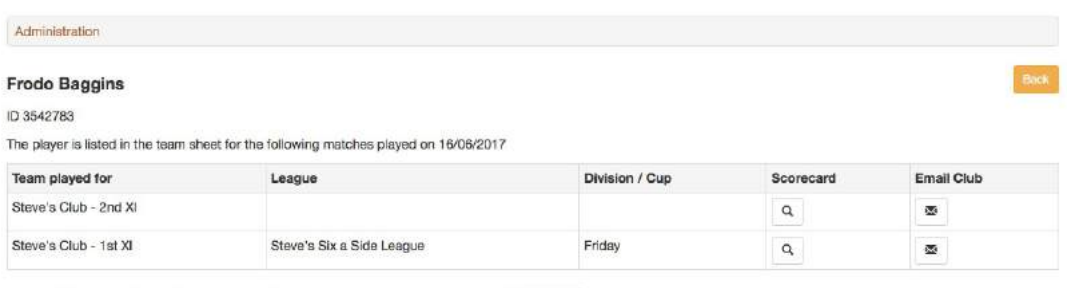

To accept these multiple listings and remove them from your workflow please click here Accept

In this case, the top scorecard was for a friendly match and selecting the View icon will open the scorecard view.

In the following example, the player is listed for two different league fixtures.

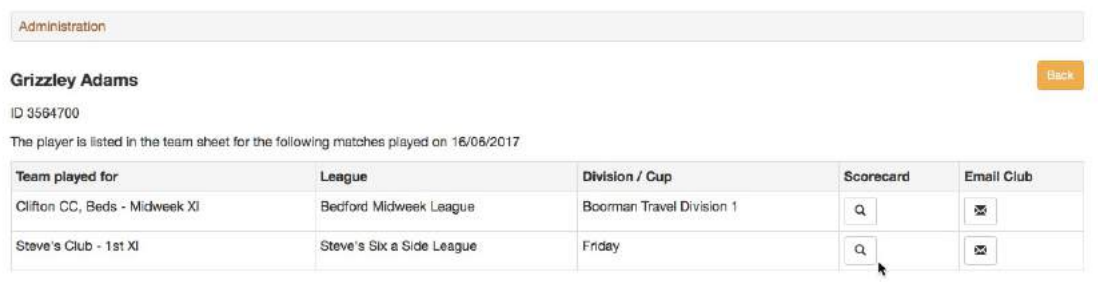

To accept these multiple listings and remove them from your workflow please click here Accept

As before, click the View icon to see the scorecard.

Selecting Accept from this view will remove the listing from your notifications.

# **Sending Emails**

Emails will be sent to the same recipients identified in the Results Validation section.

Some of the emails will have pre-populated text.

e.g. a list of unregistered league players will be included in the email sent out regarding unregistered players.

# **Content validation**

This area deals with notifications raised due to possible issues with the content of the result or scorecards.

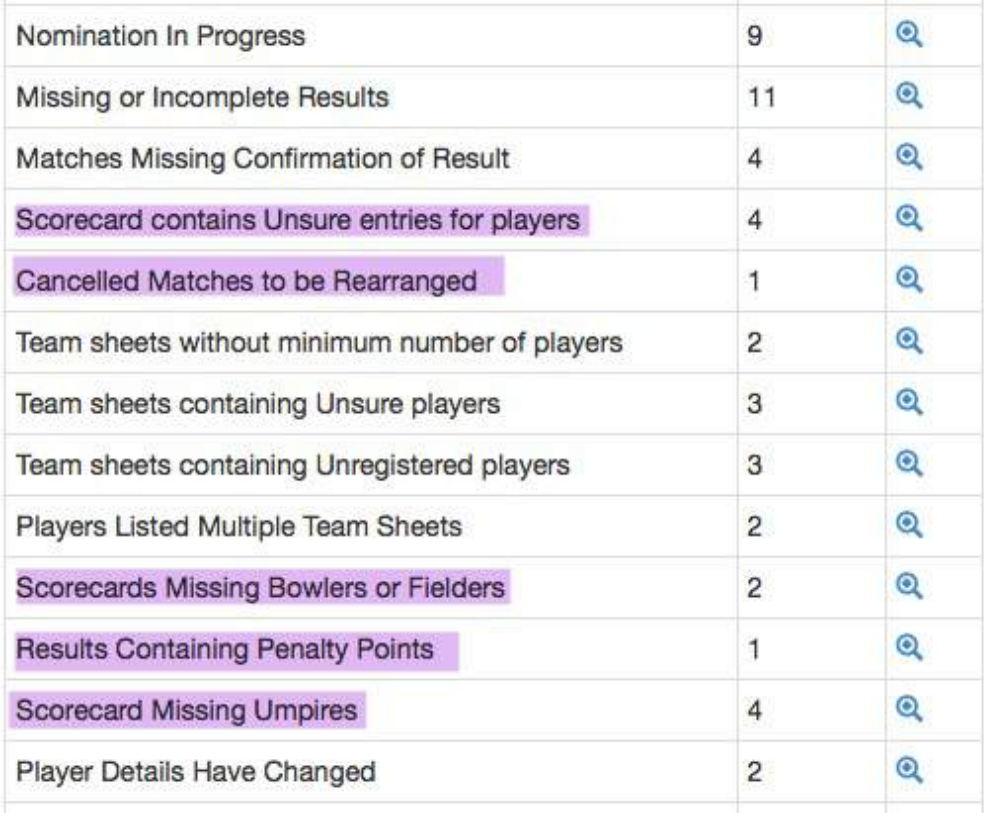

## **Cancelled matches**

Matches which have been locked or are outside of the current season are excluded from this check.

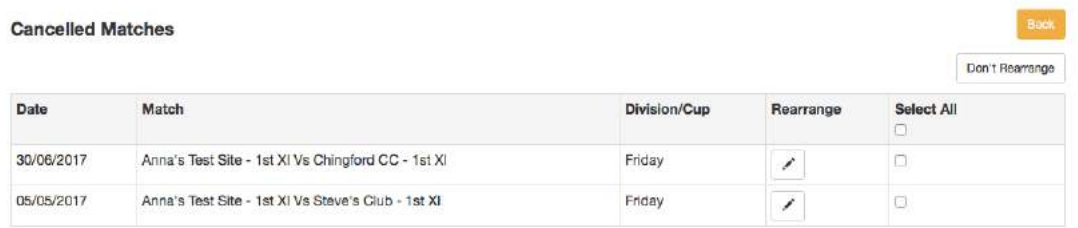

There is a 'Don't Rearrange' button at the top right corner. If applied to matches that have been selected, the matches will be removed from the count of 'Cancelled Matches to be Rearranged'.

If you select the Rearrange icon, you will see a page like the following example:

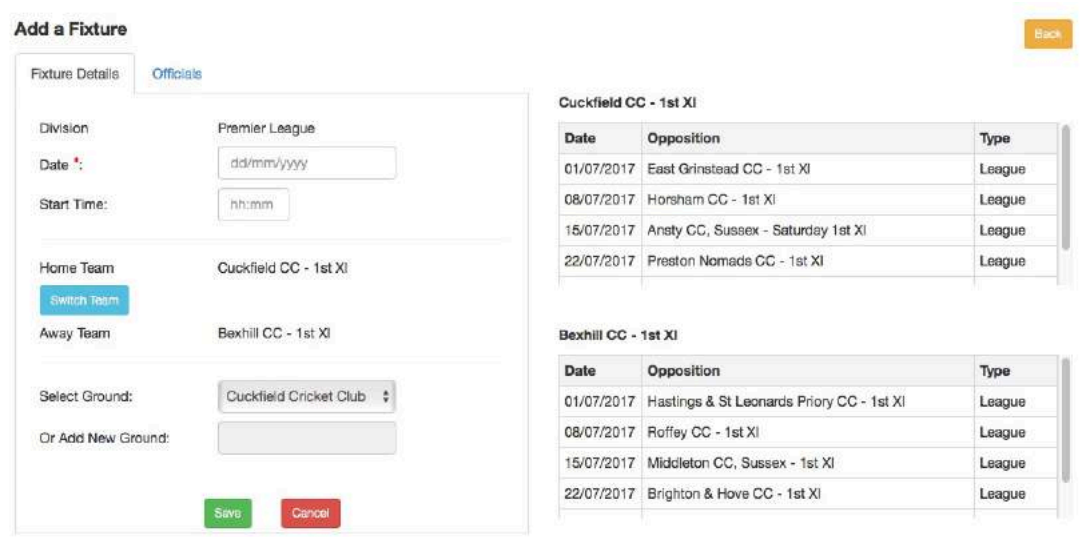

The right-hand side of the page displays the upcoming fixtures for each team so that you can see which dates are unavailable. Scroll down to see more dates.

When the fixture is saved with a new date, the system will create a new fixture, remove the notification from the list of cancelled matches and take you to the Match Officials tab to select umpires.

## **League Penalty Points**

If a match does not have a result of 'Match in Progress' has penalty points added for either team, then a notification will be created for a league administrator to view. Matches which have been locked or are outside of the current season are excluded from this check.

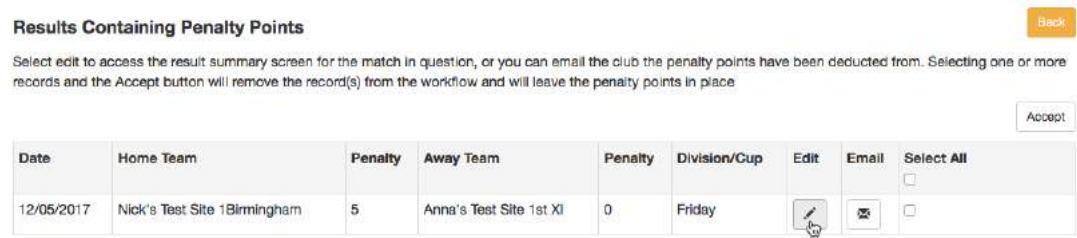

Click the Accept button to acknowledge the penalty points and remove the notification from the Administration page.

Click the Edit icon to view or amend the penalty points.

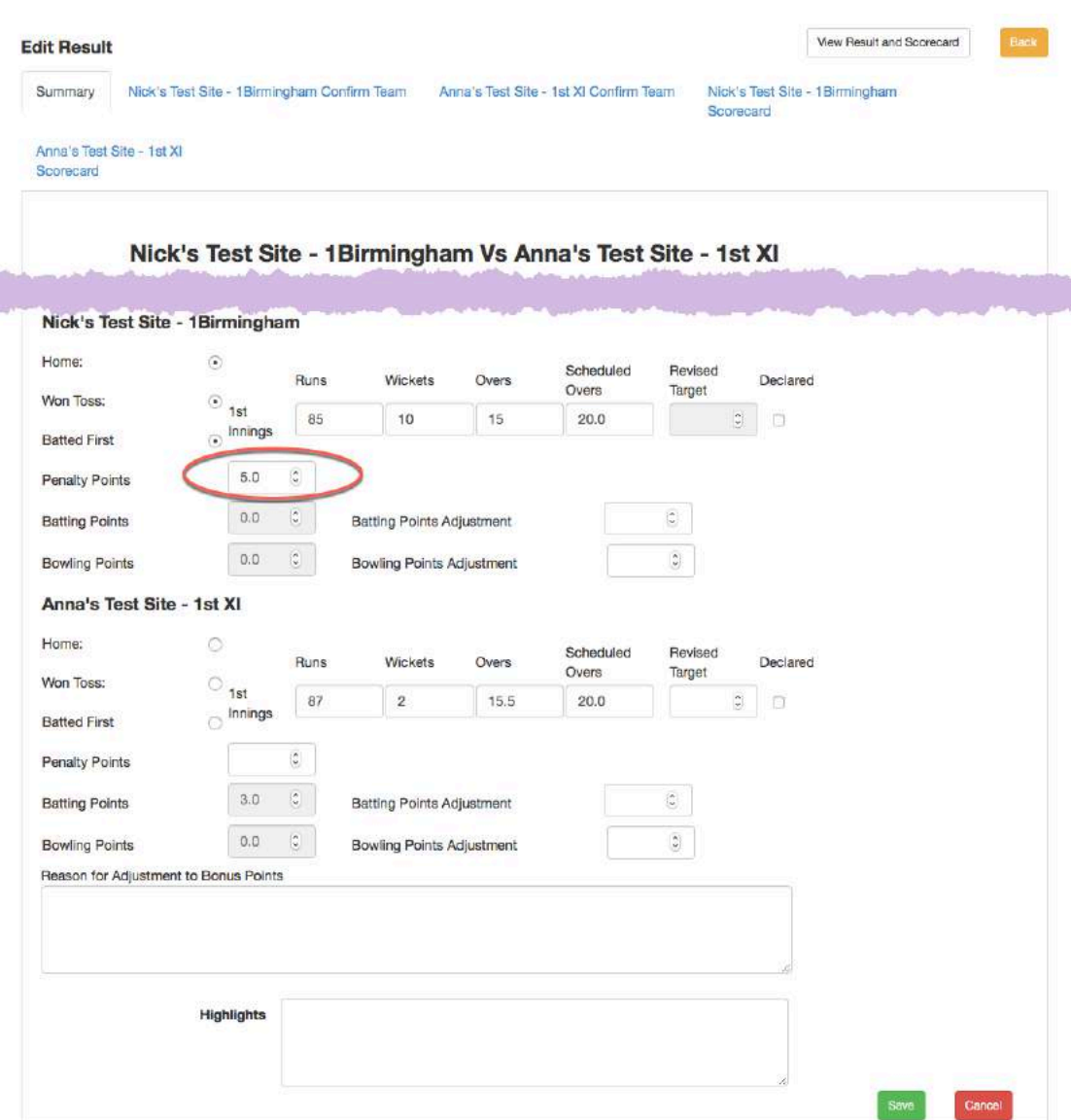

### **Sending emails**

Emails will be sent to the following members of the club whose team has incurred the penalty points:

- 1. the team captain from the club's Admin>Teams page (over 16 years of age)
- 2. the team captain from the team sheet (over 16 years of age), different to the person identified in (1). This is to cater for someone standing in as team captain on the day
- 3. the team manager from the club's Admin>Teams page
- 4. the Hon Secretary from the club's About Us page
- 5. those with a role of main administrator or results administrator from the club's member database

## **Unsure players in scorecard**

This notification indicates that a value of 'Unsure' has been selected instead of a name for a batsman, bowler or fielder in the scorecard.

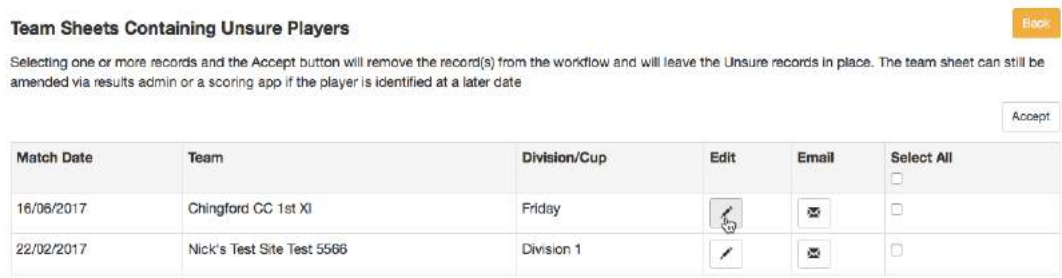

Select the Edit icon to view the unsure entries or select the scorecard and click the Accept button to remove the notification for the selected items.

If you send an email, it will be sent to

- 1. the team captain from the club's Admin>Teams page (over 16 years of age)
- 2. the team captain from the team sheet (over 16 years of age), different to the person identified in (1). This is to cater for someone standing in as team captain on the day
- 3. the team manager from the club's Admin>Teams page
- 4. the Hon Secretary from the club's About Us page
- 5. those with a role of main administrator or results administrator from the club's member database

## The text of the email is pre-populated with the text:

### *Dear [name]*

*The scorecard for the above match contains 'unsure' entries relating to your players, Can you please replace these with the correct player*

## **Bowler or Fielder not populated**

If required, a notification is produced if a batsman or bowler is missing from a 'How Out' entry on a scorecard. (Unsure will be a valid entry) Matches outside the current season and locked scorecards will be excluded from the checking process.

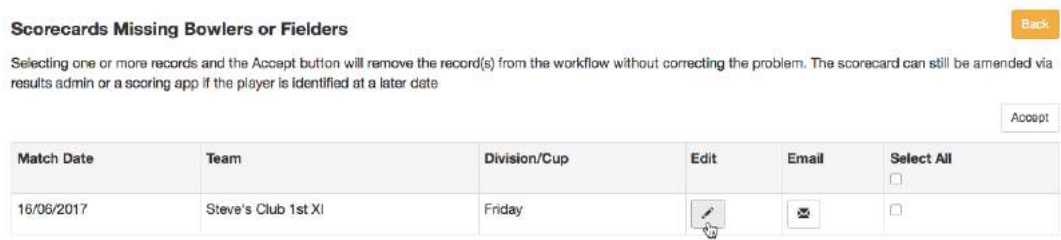

If you choose to accept the scorecard as is, the notification will be removed from the league site and the club/county board site involved.

Select the Edit icon to view the scorecard.

In the example below, a bowler is missing.

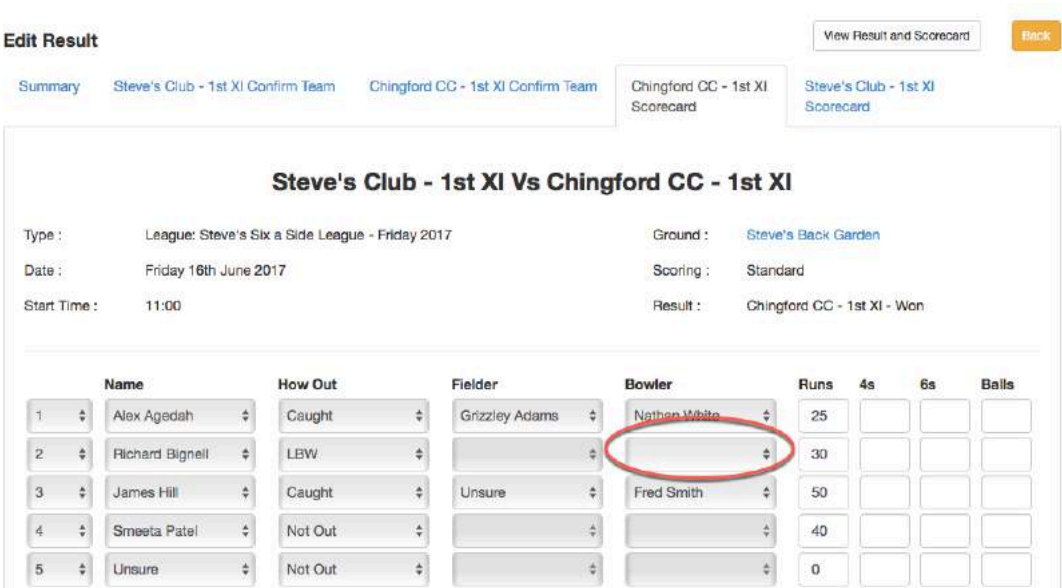

If you send an email, it will be sent to

- 1. the team captain from the club's Admin>Teams page (over 16 years of age)
- 2. the team captain from the team sheet (over 16 years of age), different to the person identified in (1). This is to cater for someone standing in as team captain on the day
- 3. the team manager from the club's Admin>Teams page
- 4. the Hon Secretary from the club's About Us page
- 5. those with a role of main administrator or results administrator from the club's member database

The text of the email is pre-populated with the text: *Dear [name] The scorecard for the above match is missing either bowler or fielder information. Can you please update these with the correct player*

## **Scorecard runs and wickets equals summary**

This will be used to check that a full scorecard has been entered which matches the figures for runs and wickets entered in the result summary. If selected, you will be able to populate a figure for the tolerance of the difference in runs.

## **Tolerance runs scorecard versus result summary**

The difference in runs can be either + or -, so if the result summary has 290 runs, and the tolerance is set at 5, the scorecard having any figure between 285 and 295 runs inclusive would be deemed as having passed the check.

## **Scorecard Missing Umpires**

Where a league administrator has specified notifications for missing umpires, the view will display a screen like the one below.

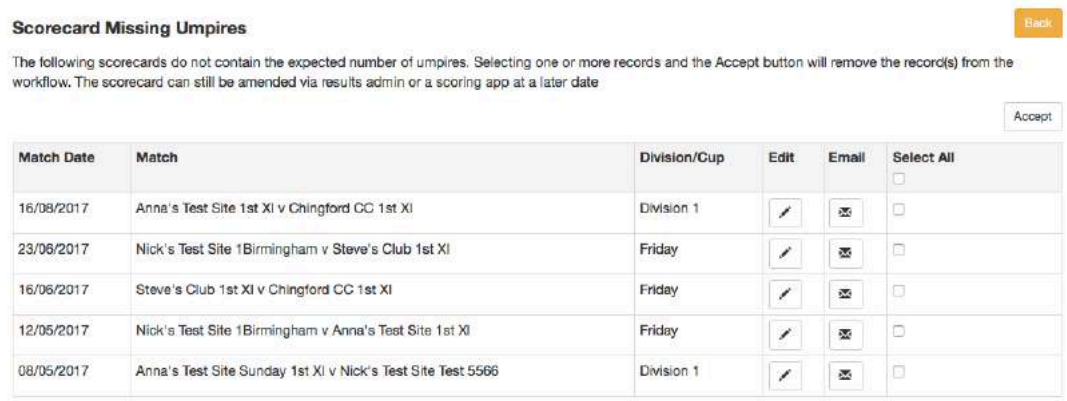

Select a scorecard and click Accept to remove the notification from your list.

Selecting the Edit icon will open the result summary screen for the umpire names to be entered.

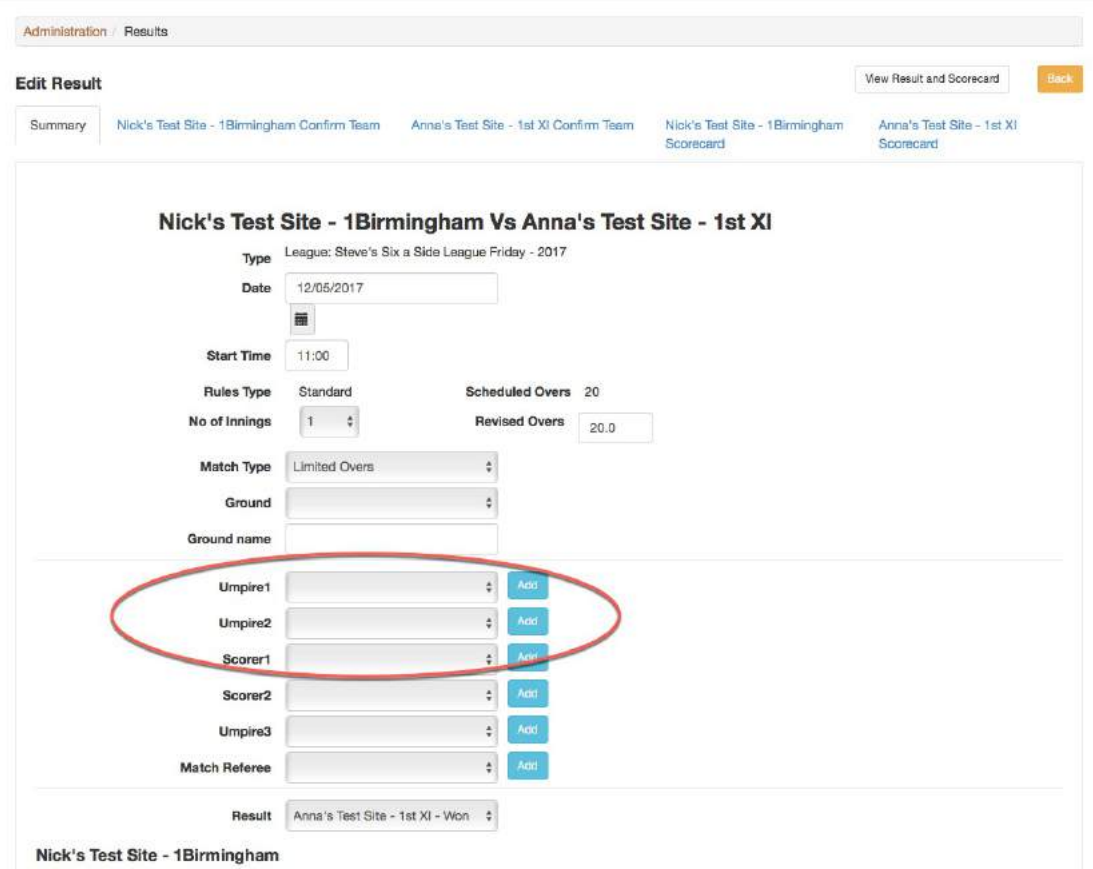

When the umpires have been entered and saved, the notification will be removed.

## **Scorecard Missing Scorers**

Where a league administrator has specified notifications for missing scorers, the view will display a screen like the one below.

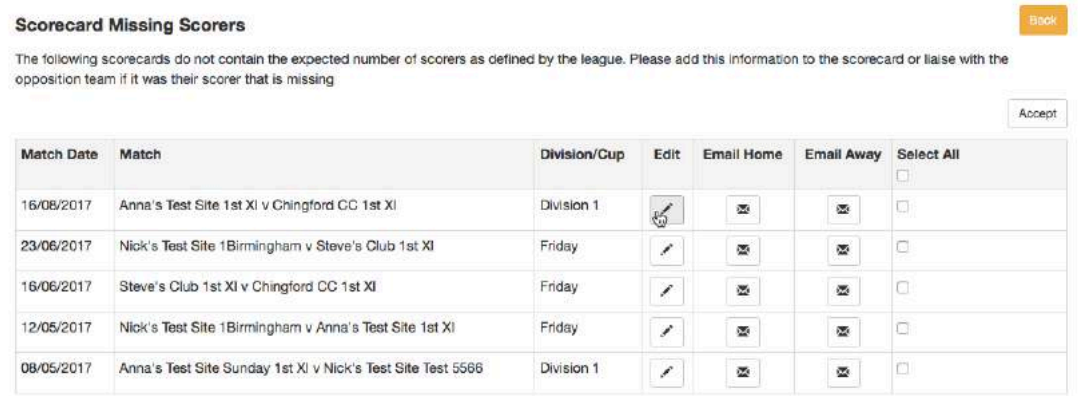

Select a scorecard and click Accept to remove the notification from your list.

Selecting the Edit icon will open the result summary screen for the scorer names to be entered.

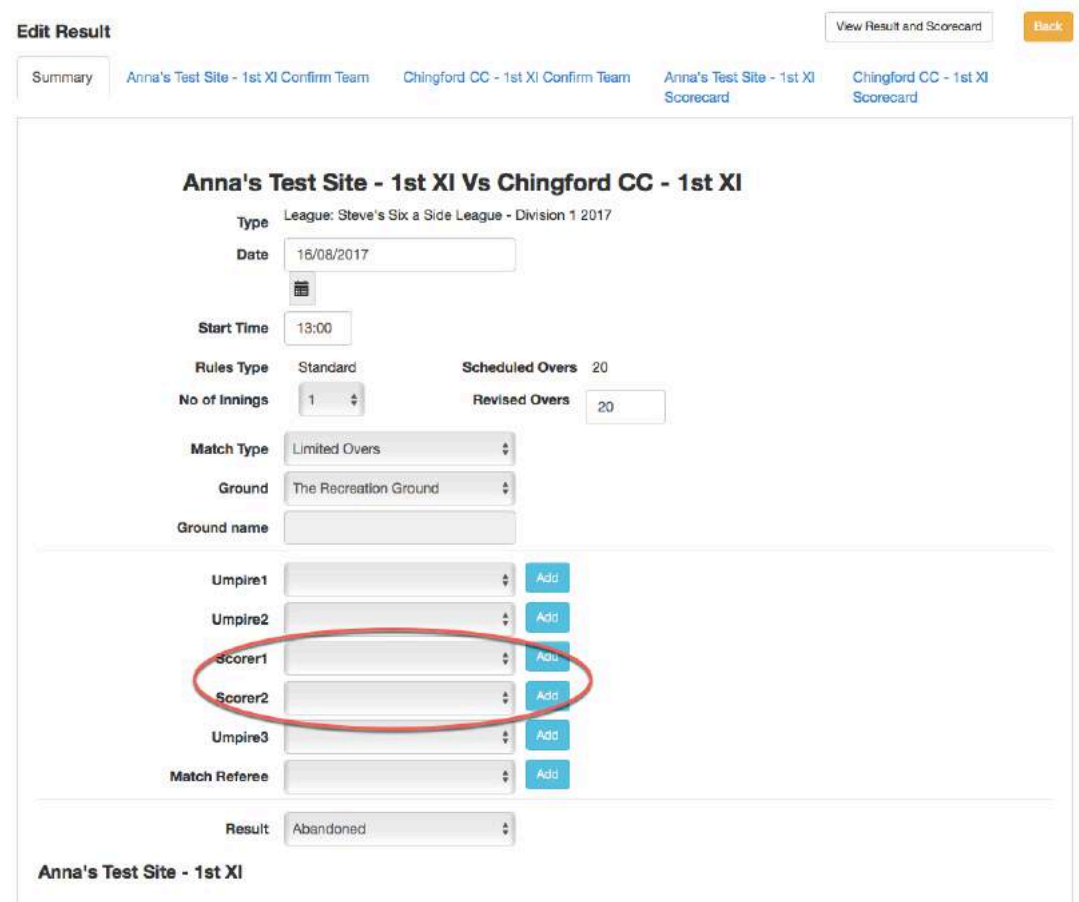

When the scorers have been entered and saved, the notification will be removed.